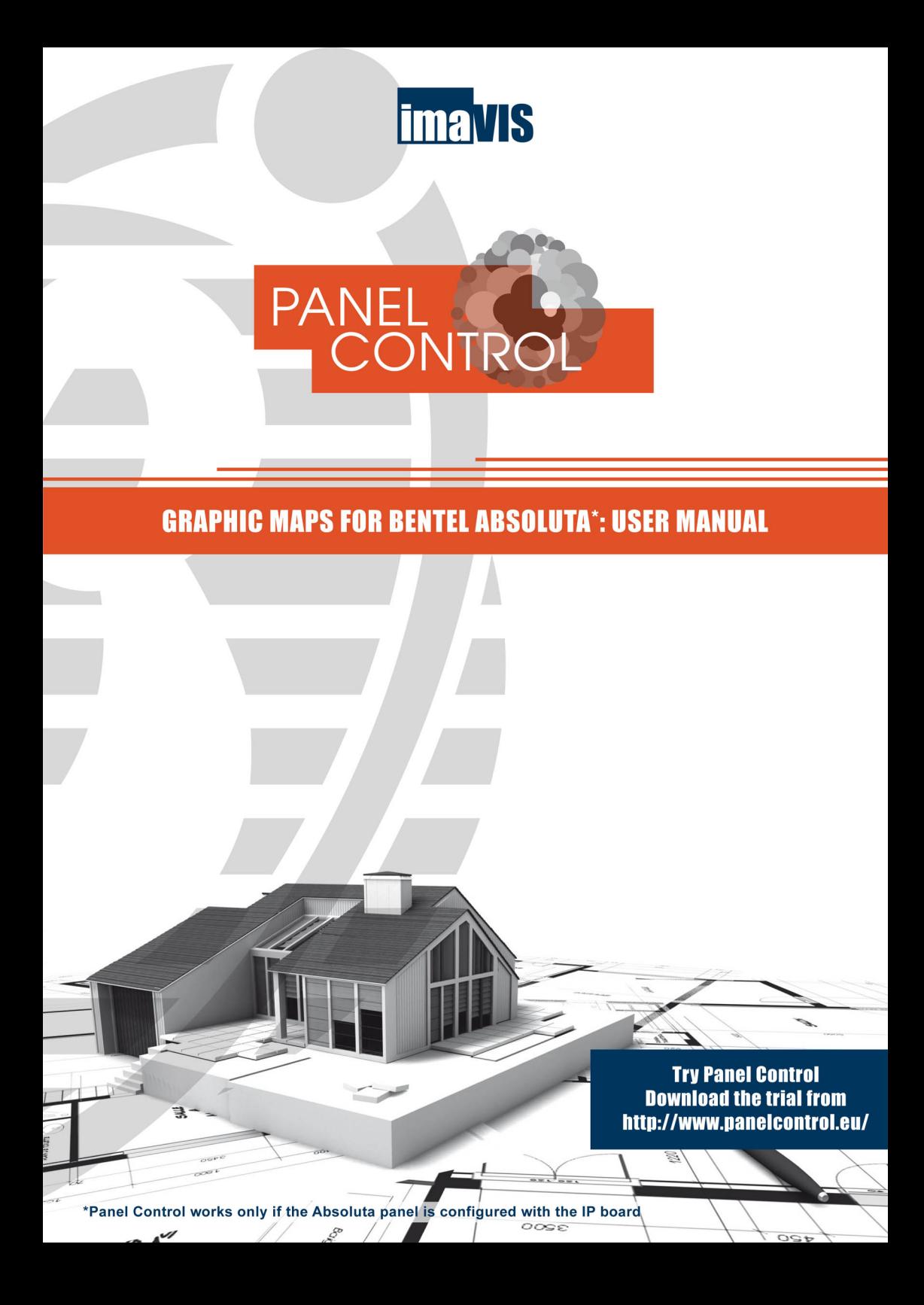

# **INDEX**

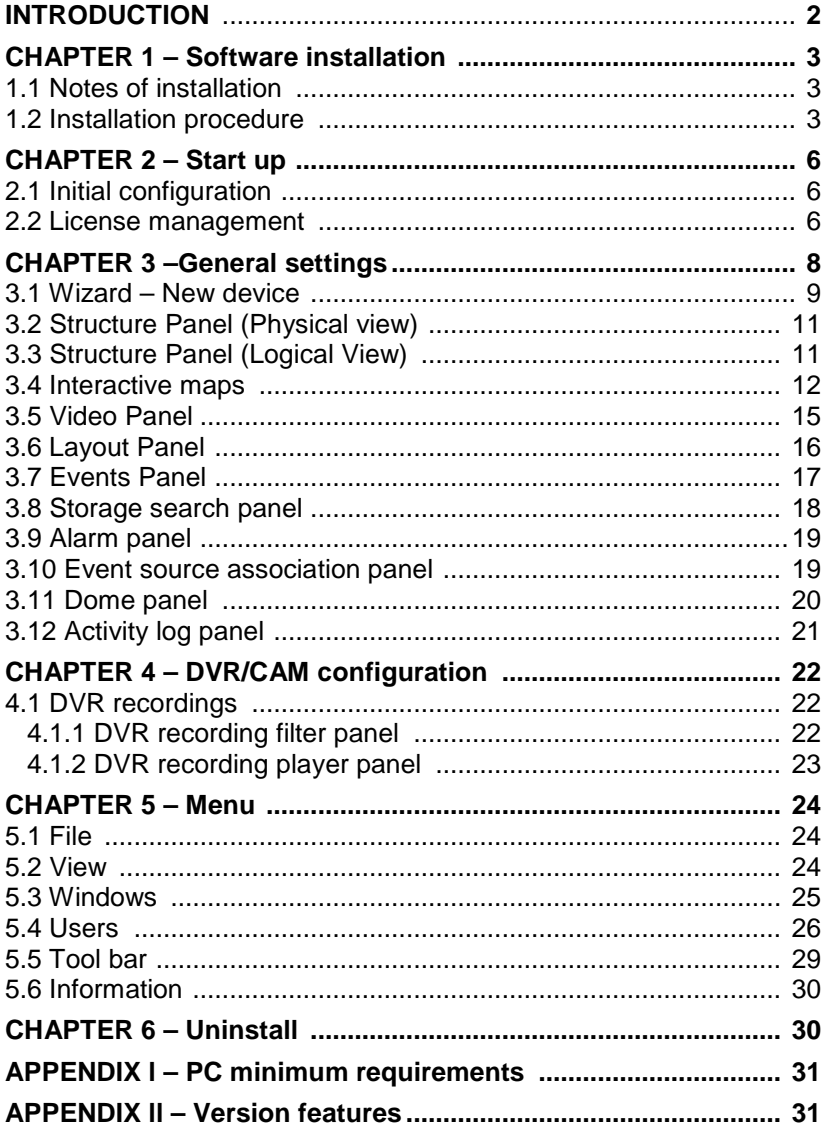

# **INTRODUCTION**

### **General information on the software**

Panel Control is the supervision software for personal computers to manage Bentel Absoluta panels and video surveillance systems from a single interface with the aid of multilevel graphical maps.

The three main target of Panel Control are the following:

- 1. to monitor one or more Absoluta panels from Personal Computer;
- 2. to oversee video system and panels using multilevel graphic maps;
- 3. video verification thanks the integration of intrusion and videosurveillance systems.

Around these three cornerstones user finds the following characteristics: a. live monitoring: on the maps you have the up-to-date status of all partition and zones and, if there are cameras, the live video streams from cameras;

b. real time events: each alarm or alert event triggers an audible and visual event that is highlighted on the maps and on the tree structure, shown in the event table, and if there is an associated camera, is shown in real-time live video stream;

c. storage search: you can search all events recorded on the panel (with search filters based on date, time and type) and, where there are cameras of an associated DVR, watch the recorded stream linked to the event; you can also view recorded videos of all the DVR cam;

d. loading of many panels for unified management:

- integration of partitions and zones of various panels on the maps and on the tree logical view;

- receive alarms and alerts from all panels simultaneously;
- arming and disarming of all the panels with a single command;
- search of events on all the panels.

Panel Control is designed for maximum flexibility, in order to allow any combination of monitoring and remote and local storage.

## **CHAPTER 1 - Software Installation**

The software can be easily installed using the CD-ROM or USB support.

## **1.1 Notes for installation**

- 1) Make sure your computer meets the minimum requirements for installing the software (see Appendix I)
- **For a successfully installation is essential to have on your** computer, the last version Sun Java Virtual Machine (JVM), free download here: http://java.com.
- 2) Follow the steps in the installation wizard.

### **1.2 Installation Procedure**

**Before starting the installation**: insert the CD-ROM or USB support, start the program, choose the language to install in the menu and press OK.

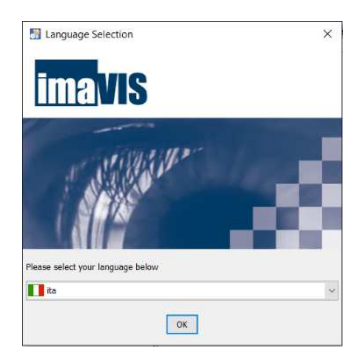

**Note:** at any time, you may return to previous screens (by clicking the Back button) or cancel the installation (by clicking the Exit button).

**Step one:** click **Next** on the Welcome screen to begin the installation

#### wizard .

**Step two:** information should be read carefully: if the application is already installed on your system make sure it is open before proceeding.

After verifying that the program is not open, click on "I've read, proceed with the installation" and press **Next** to continue.

**Step three**: choose the path where the application will be installed. The default is installed in the folder: C:\Programmi\panelcontrol.

If you want to install the program in a different location. press **Browse...** and find on your hard drive to a location. Otherwise press **Next** to continue.

**Notes**: A warning informs the user

that will create a folder in the selected route. If you want to make changes press **Cancel**, or OK to proceed. If in the folder already exists a previous installation, you will be advised that the installation process you are going to start will

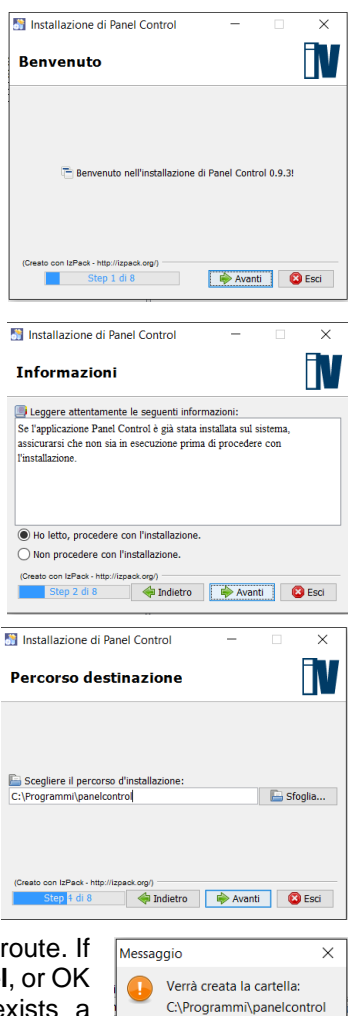

 $OK$ 

Annulla

replace the existing files. Then the installation will start after a final "Summary of configuration data"; click **Next** to start the installation.

**Step four**: installation data are summarized. Click **Next** to continue.

**Step five: set links select items. You** can create a shortcut in the Start menu and/or on your Desktop. It is also possible to associate the program to a program group and to the current user or to all users. Click **Next** to continue.

**Step six: end of the installation and** confirmation of proper installation of all packages. Press **OK** and the installation process is terminated

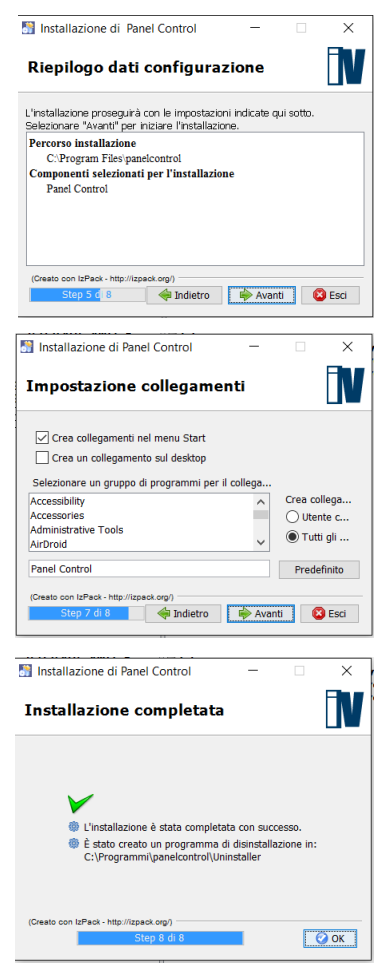

# **CHAPTER 2 – Start up**

### **2.1 Initial configuration**

After installing the software, you must configure the devices to manage. Open the program from the Start menu or using the shortcut on the Desktop.

Before proceeding you must enter credentials to access the system. The default parameters are:

User Name: **admin**  Password: **admin** 

Where different users are created on this page you can select them via the pulldown menu.

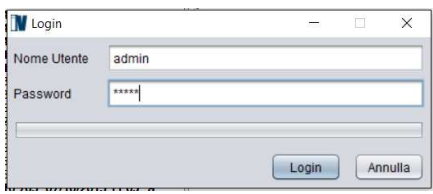

**Notes:** during the program closing, the user will be prompted for the password to prevent the closing by unauthorized user.

### **2.2 License management**

At the first software opening, the panel will appear stating that the program is in DEMO version and remains active for a maximum time of 30 minutes, after which it automatically closes.

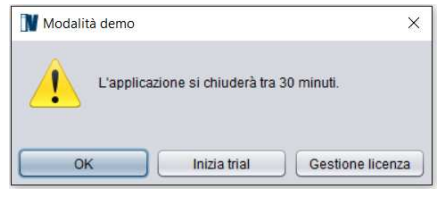

To avoid the closing, access to the **Start Trial** or **License Management** page.

#### **Trial start**

You can activate the program in trial mode to test all the features for a maximum of 30 days. Trial can be activated only once.

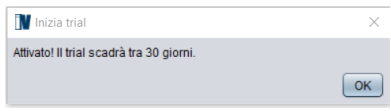

To activate the trial, it is necessary to have an active Internet connection to connect to the license management server.

#### **License management**

In this panel you must enter a valid serial number (license) and proceed with activation, which may occur in two ways.

• Via internet

To activate via network, the user must be equipped with a valid license provided by the manufacturer and the personal computer where you installed the program must be connected to the Internet. Once inserted the serial number press **Active**. If the

button is disabled, the user must verify the inserted license. Pressing **Active** the program will connect to the server manufacturer's e will ensure that the license has not already been enabled for the use by another computer.

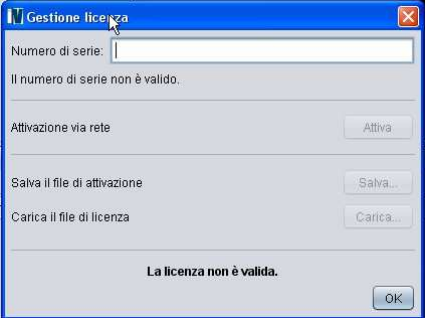

• By files

If the PC is not connected to the network the user must inserted the serial number and save the activation file. ".id" on a USB key or directly to a PC in the LAN that has the ability to connect to the Internet. Open a web browser (Internet Explorer, Mozilla, ...) and type the following address http://licenze.videosorv.com; upload the file previously extracted from ProVision in the section indicated.

After verification of the activation file the server will return a license file with the extension ".lic"; to complete the activation, load this file into "licensing" mask using the appropriate button.

At the bottom of the form always shows a message if your license is valid or not.

## **CHAPTER 3 – General settings**

At the first access, the interface will present the layout as in the image below. The user can change the layout by closing or moving the panels according to the requirements; exiting from the program all changes will be stored and then maintained for the next start. If the PC where the program is installed, is equipped with a video card with multiple outputs, it is possible to deploy the panels as needed holding the left mouse button and dragging the panel to the desired position. To open the different panels, select the button **Window** in the main menu and open the panel to be seen.

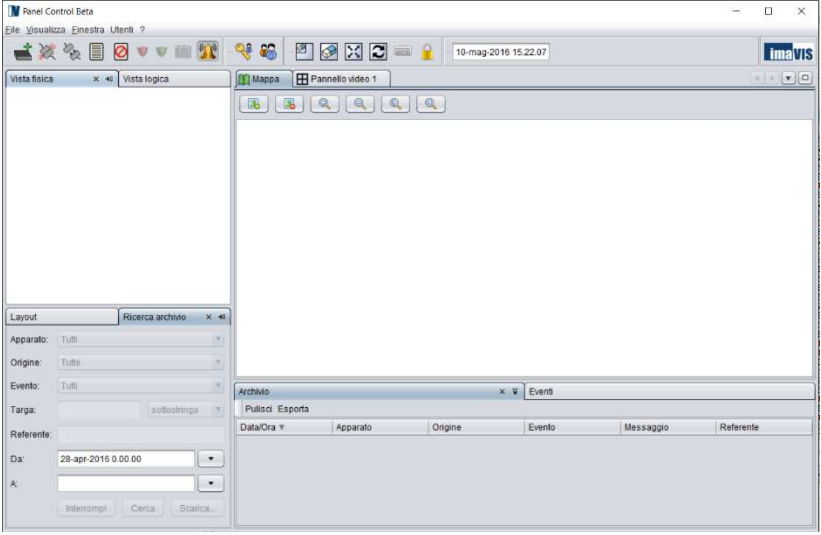

The maximum number of devices that can be inserted depends on the type of license.

.

### **3.1 Wizard – New device**

To add a new device, press the icon  $\triangleq$  or click the right button on the symbol of the world in the panel frame and click on **New device** .... You will get the Wizard to accommodate the new device: first you need to define the device and then press **Next.**

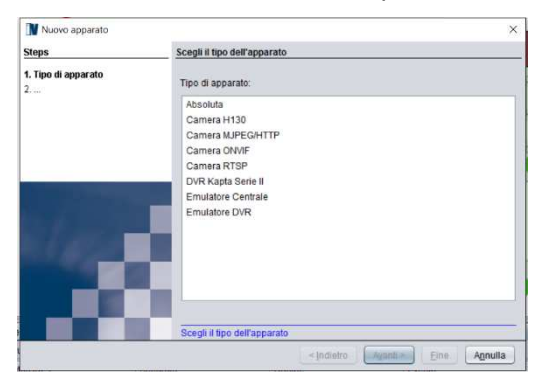

If you add an Absoluta panel you must fill in the form with:

- IP address
- Web port (preconfigured at default 3064)
- Pin

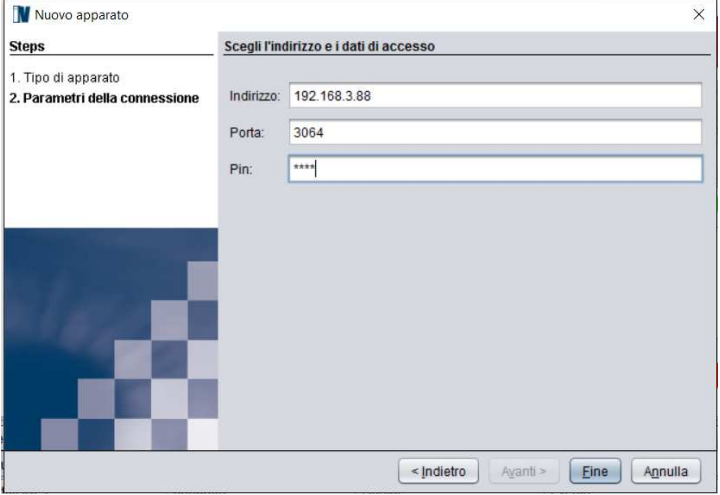

To know the **IP address of the Absoluta panel** digit the following sequence of commands on the panel keyboard: - Digit the **PIN** and press **ENTER** - Press **ENTER** several time until you can read **USER 1act. 2prg 3vis.**  - Press **3** - Pres **a** (top arrow) until you can view the menu **3.5 IP STATUS**  - Press **ENTER** and appears the **panel IP** - To exit press **ESC** several times

If the parameters are correct the program will include the device in the structure panel. If data are incorrect or the device is not reachable the program returns the message: "**The device is unreachable**". In this case, press **Back** and check your data or the connection of the device.

If you choose to add a camera or a DVR, follow the instructions of the

## **NOTE**

The Absoluta panel accepts only one connection at a time on the IP board.

The connection from APP has the priority: when the user connects from the smartphone the Panel Control connection is interrupted from the panel to let the smartphone to connect.

At the end of the APP connection session, the Panel Control software automatically reconnects to the panel.

form configuring all the fields.

At any time, you can exit the wizard by pressing **Cancel**.

## **3.2 Structure panel (Physical view)**

The **structure** panel allows to view the different devices that are configured by the user. Vista fisica

For each connected device they will be displayed the device name and the names of cameras connected to it (partitions and zones for panels, cameras for DVR).

You can change the name of panels, DVRs and cameras: click with the right button on the icon, select **Rename** and type the new name. Partitions and zones names can be changed only in the configuration of the panel.

Clicking with the right button of the mouse on a device icon you can do the following operations:

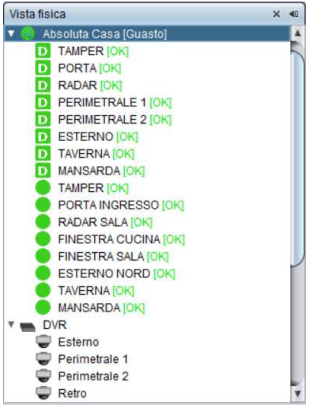

- connect or disconnect the device;
- visualize cameras on video panel (only DVRs and cameras);
- arm (global) or disarm the panel (only panels);
- enable or disable event notification;
- enable or disable alarm notification:
- run configured partial arming (only panels)
- rename the device:
- remove the device:
- view and edit the properties of the device.

To view the live stream, you must click on the device or single camera and drag the icon in a frame of the video panel (drag and drop).

## **3.3 Structure panel (Logical view)**

The **Logical View** panels contains all the devices load on the graphical maps (see next paragraph) and allows you to locate the devices and their components (partitions, zones, cameras) following the multilevel map structure but independently from the way they are connected on panels and DVRs. In this panel you can find all the functionalities of the physical view panel.

## **3.4 Interactive maps**

Multilevel maps allow a geographical localization of panels and video systems. Default map is visible in the internal area of the software.

You can add a new image by using the first icon on the top left and choosing the image to load from the file system of the PC.

To delete the image, press the second icon.

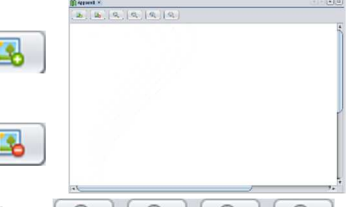

The visualization of the image can be  $\lceil \mathcal{Q} \rceil \lceil \mathcal{Q} \rceil$ changed by using the 4 buttons Zoom + / Zoom - / Zoom "1" (back to the original resolution) / Zoom "adapt to screen" (adapt the image to the view dimension).

#### **Multilevel maps**

You can also create maps with more detailed level. Use the right button on the map icon on the Logical View and press "Add map"; the map will appear in the panel structure and you can drag and drop it on the main map. Once you open a sub-map you can drag the devices icons from the panel structure directly on the map.

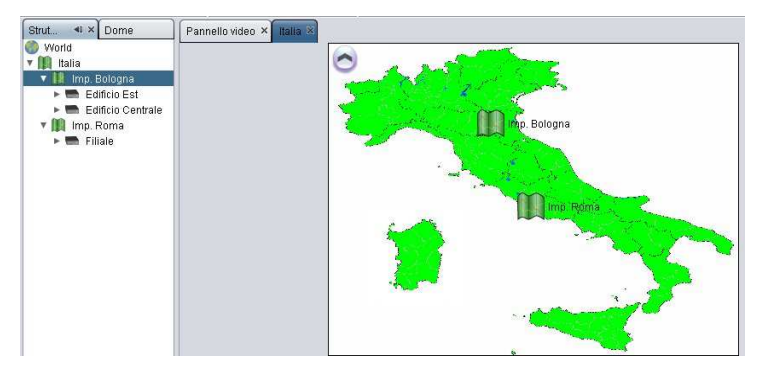

Clicking on the second level map, the next level of the map will be opened and again the components could be located by dragging their icon on the map and so on.

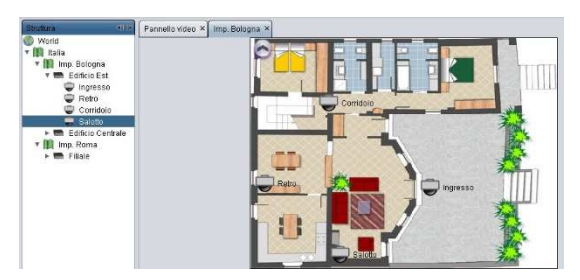

#### **Partition drawing**

By dragging a "partition" component on a map, the software allows to draw a polygonal area as complicated as needed.

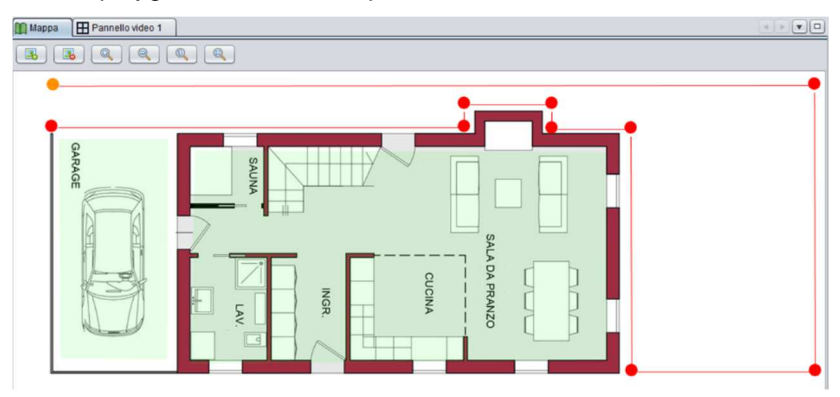

While you are drawing the are all the points of the polygon con be repositioned. To close the polygon, you must point the mouse in the first drawn point and double click.

Once the partition has been added on the map, it is visible also on the logical view; clicking with the right button of the mouse on the partition icon it is possible to modify the polygonal area.

#### **Zones and cameras placement**

By dragging a "Zone" or "Camera" component on the map, the software allows to place an icon which represents it.

Once the zone or camera has been added on the map, it is visible also on the logical view under that map.

#### **Colours, icons and alarm signals**

When the partition is unarmed, the background of its polygonal area on the map is green and the icon on the tree structure is a green "D". When the partition is armed the background becomes red and the icon is a red "I".

When an armed partition is alarmed, its polygonal area is rounded with a red border.

The status of each zone is represented on both the map and the tree structure by a round icon green (OK) or blinking red (fault, tamper, alarm).

Each camera is represented by a specific icon which blinks when the camera is alarmed.

#### **Other characteristics**

When a zone or a camera are alarmed, by clicking on the icon on the map the video flow of the associated camera will appear on the **Video** panel.

Anytime you can come back to a higher level map by clicking on the arrow located in the top left corner.

From the **Structure panel** you can rename or change the order of the components by clicking with the right button of the mouse on the map. Anytime you can move from one device to another or delete a map from a map by dragging the icon in the desired location.

## **3.5 Video Panel**

The **Video** panel allows viewing the live stream from the various connected devices.

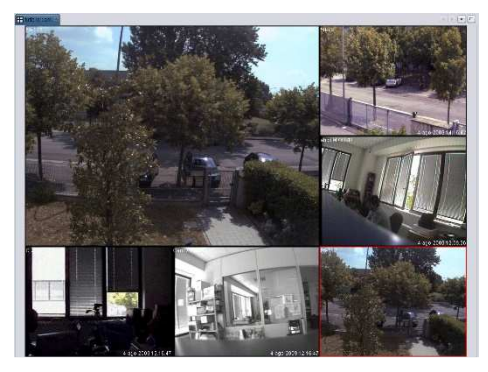

To change the display mode, it must be chosen the desired **Layout** panel (see next paragraph).

Pressing the right button on each video frame opens a menu where it is possible:

- empty the selected video panel;
- empty all panels;
- display video Panel in full screen;
- display video panel in 16:9 format.

Pressing the button  $\Box$  at the top right it is possible to close all other open panels and keep only the video panel Full-screen.

Pressing the down arrow opens a menu of video panels opened and it is possible to change from one to another.

## **3.6 Layout Panel**

The **Layout** panel allows to configure and manage video panels.

At the top it can be decided the number and size

of display devices by pressing the button

.

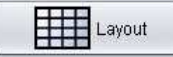

With the keys in the middle of the panel, it can be deleted a single box or all the boxes and can be decided whether to put the selected video panel in full screen or 16:9 modes.

At the bottom you can save the layout settings: pressing **Save** will open a new tab in which will appear by default the name of the opened Video panel (e.g. Video Panel 1, Video Panel

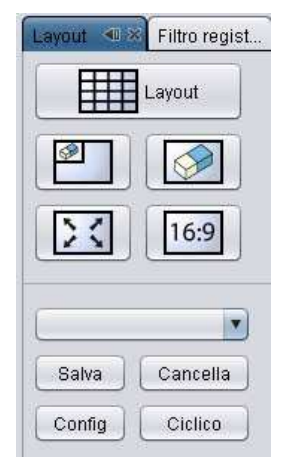

2, ...) which can be changed. The saved layout then appears in menu and if multiple layouts are configured, it is possible to choose which to display. Pressing the **Delete** key will delete the configured layout.

In the bottom panel you can also activate the switcher between the saved layouts. Press **Config** and choose the layouts to cycle and the time intervals in seconds between one and another. Once the configuration has been ended, by pressing **Cyclic** the Video panel will alternate the selected layouts. The cyclic stops when the user changes the Video panel showing a video camera in full screen mode, adding one camera or performing other operations.

## **3.7 Events panel**

The **Events** panel allows to view alarms coming from different devices.

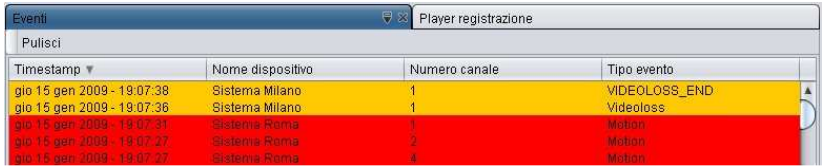

To enable the reception of events, press the icon  $\Box$ .

From that moment on you will see different types of events:

- arming, disarming, connection, disconnection, alarm, tamper, fault, bypass for the panels;
- motion/Videoloss/Input for DVRs.

The events can be sorted by clicking on the single column (with a click will be in ascending order, with 2 in descending order) and specifically on the following parameters:

- date and time;
- device;
- channel;
- event;
- message.

The entire table can be cancelled by pressing the **Clear** button. To stop sending the event notification, just press the icon ...

 It is also possible to separately manage the reception form a device. Click on the device panel structure with the right mouse button and select the start/stop event notification.

If it is allowed by the device, it is also possible to see the event alarm registration. Holding down the left mouse button you can drag the event from an empty table in the Video panel and the program will start the corresponding recorded video.

At the top of the table it is also possible to export the events shown in the table below saving a file that you can open with Excel or Notepad.

## **3.8 Storage search panel**

In the **Storage search** panel, you can query the history log of the panel to see the list of its events.

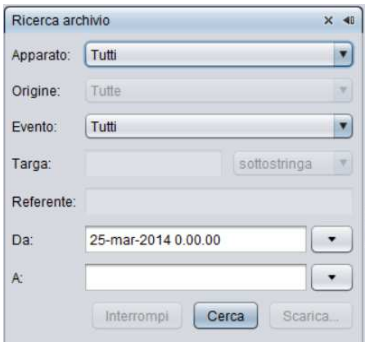

You can filter the research by using the following fields:

- **Device**: look for in a specific system or, leaving the **All** default, the research will be done on all the connected panels.
- **Event**: look for a specific type of event: generic, alarm, tamper, fault, bypass, test.
- **Data**: define the interval of the history log research.

By pressing the **Search** button, the results are shown in the **Storage**  panel with all the details.

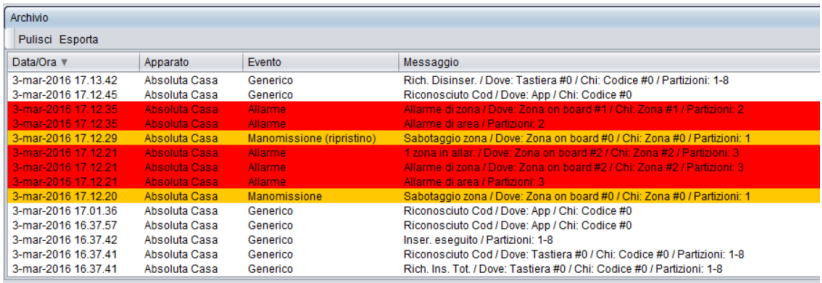

At the top of the table it is also possible to export the events shown in the table below saving a file that you can open with Excel or Notepad.

## **3.9 Alarm panel**

The Alarm panel is similar to a video panel (it is possible to unlock it and move on a second monitor) and it is automatically opened when alarm events happen. To activate it you must go on the device and select the voice "Alarm" by clicking with the right mouse button.

This panel is filled by video of the cameras which are alarmed. The last alarmed camera will be always in position 1 and when a new alarmed camera arrives, the previous moves on the position 2 and so on.

If a camera is already alarmed, it won't be duplicated but it will be moved in Position 1.

To this alarm is associated the sound alarm of the Operating System which is configurable by the user and can be disable by pressing the bell icon on the menu bar.

Moreover, to alert the user, the border of the alarm panel starts blinking with a yellow border.

### **3.10 Event source association panel**

With the panel the user can associate a camera of the video system to each partition or zone of the panel.

Each partition and zone is listed and the user can associate it with a video device and one of its channel showing the menu.

Using this association, the user will play the recorded video of the camera (if the video recording is active in the DVR) at the time of the alarm of the correspondent partition or zone simply by dragging the event from the event panel to the video panel.

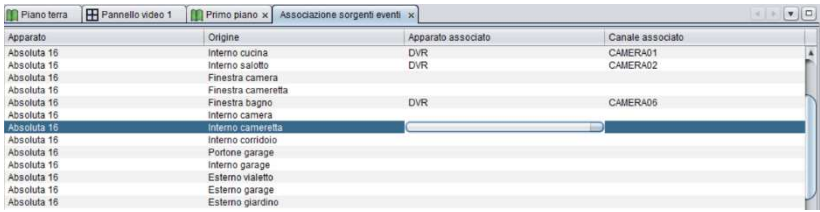

## **3.11 Dome panel**

The **Dome** panel allows to manage Dome cameras connected to different devices.

To activate the panel a dome camera must be selected in the **Video** panel.

In addition to control the lateral and vertical camera movement by pressing the corresponding arrow, you can operate the zoom, iris open and focus the camera.

The command at the bottom allows to determine the speed of movements, to adjust the rotation on the base of available network bandwidth.

On the right part is possible to manage the advanced functionalities: home position, preset, pattern and tour.

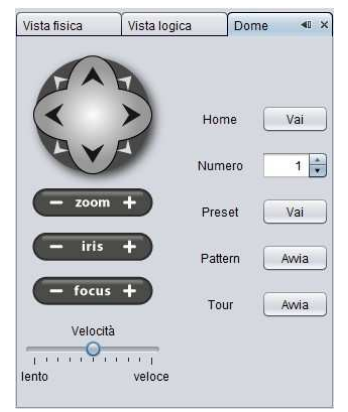

#### **Home position**

By pressing the "Go" button next to Home the system will call the 34 preset of Pelco D protocol. On the DVR must be set this protocol and the 34 preset.

#### **Preset dome**

By choosing the number from menu and pressing the "Go" button next to Preset la camera will move on the correspondent preset. It is possible to enter in the dome camera OSD menu loading the 95 preset of the Pelco D protocol.

#### **Call patterns**

By choosing the number from menu and pressing the "Go" button next to Pattern, the camera will start the correspondent pattern.

#### **Call tours**

By choosing the number from menu and pressing the "Go" button next to Tours, the camera will start the correspondent tour.

## **3.12 Activity log panel**

In this panel you can view the list of the activities of all the users as they are saved in the internal DB.

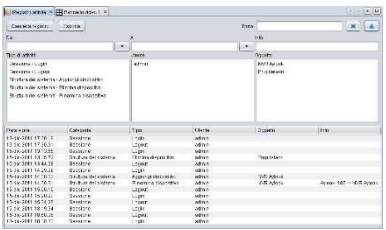

The panel shows all the activities done, all the users who operated on the software and all the object where the action were made.

You can search for activities filtering on the type of activity, the user which made the activities, the subject and the info, by filling the Find field with the initial of what you are looking for.

With the right permissions it is possible to delete the data on the DB or to export data on.csv file (compatible with Microsoft Excel).

The activities stored in the DB reflect the structure of permissions and in particular this is the list of the recorded activities:

- **Login/logout** of users

#### - **User management**

Change of password/group to a user Create/Delete a user

Create/Delete/Modify a group

#### - **Events and Alarms**

Enable/disable the event notification (live and alarm) Modify the event source association Clean the event panel

- **Deleting logs** of activity log from DB
- - **Recording:** download or visualization of DVR recorded videos

#### - **Event Storage**

Download or visualize the events

Clean the Storage event panel

#### - **System configurations**

Create/Modify/Delete/Move a device in the tree Connect/disconnect one/all devices

# **CHAPTER 4 – DVR/CAM configuration**

## **4.1 DVR Recordings**

Depending on the equipment it is possible to enable and review the

recordings. To see the recordings of the DVR / NVR some panels must be opened:

- Structure:
- Recordinas filter:
- Recordings player;
- Video.

## **4.1.1 DVR Recording Filter Panel**

The **Recording Filter** panel allows to search recordings within the device and to display in the **Video** panel or to download to the PC.

To begin your search, the camera or device (to view / download all cameras simultaneously) must be selected in the panel **Structure**; the **Recording Filter**

panel will become active filter records to determine the search parameters. At the top it will be shown the name of the device and the selected channel (or all if the device has been selected) on the **Structure** panel.

To view video sequences in the **Video** panel, first it must be chosen the date and time of the search. Then pressing the **Search** button, the video will automatically appear in the first available panel layout and also the **Player Recording** panel it will be opened with the timeline showing the recording of the camera or device selected in the 24 hours.

 $22$ 

Whenever there are no boxes available in the Video panel, the program warns that all panels are taken. The solution is to free the required number of boxes in the **Video** panel.

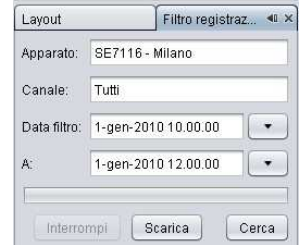

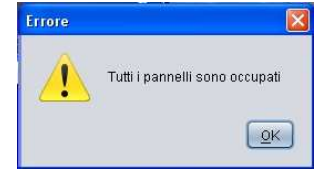

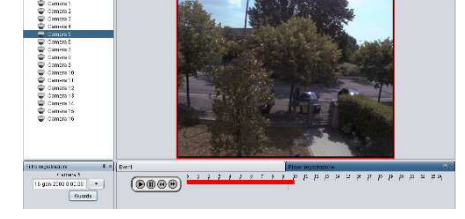

First select the camera or device and the start date / time, then select the end date / time and finally press the **Download** button. At this point the user will be asked for the location of the destination folder and, once confirmed, the program will start downloading the recording requested. A scroll bar indicates the percentage of the downloaded file.

In case the file is larger than 2 GB the program will automatically split into multiple files with the name "file name 2", "file name 3" and so on. When you ask to download of a video, automatically it is created also a file with the same name but with an extension ".sub" where are stored the subtitle with the requested data. Opening the video file with the video player (we suggest the use of free video player VLC) the video will show date, hour and cam name overlaid.

#### **CAUTION**

The download time can be quite high if the selected range is very large. To reduce the time, it is necessary to stop the download (by pressing the **Stop** button) and to change the parameters.

## **4.1.2 DVR Recordings Player Panel**

The **recordings player** panel is enabled only when user activates a search for the camera (or device) also selecting date and time.

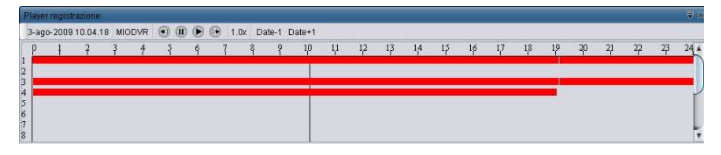

Inside the panel the user finds the time lines of recordings and a line on the chosen time. In the window it is highlighted when the recording is present during the day with the superposition of a red line. In case of continuous recording the bar would be uniform. In case of motion recording the bar might be fragmented, depending on the number of records on the device. Clicking on a different time the recorded video of all cameras will move to the chosen time. It is also possible to pause and restart the video playback or to change the speed by pressing the buttons above the timeline. Finally it is possible to move the timeline to the next or to the previous day by pressing **Date-1** or **Date+1**.

# **CHAPTER 5 – Menu**

The main menu allows to manage the entire program and presents the following items: File, View, Window, Users, Guide.

## **5.1 File**

In this menu the user can add a **New device ...** and can exit the program by pressing the **Exit** button. To close the program, the user must enter the password used during start up.

## **5.2 View**

In the **View** menu the user can decide what to display in the toolbar and screen choosing among the following components:

- Centralizer: commands to add devices, to connect / disconnect devices and to enable / disable the events receipt;
- Users: commands to add new users or change passwords;
- Window: hot keys of the menu window (full screen and reset);
- Memory: monitoring of used memory;
- Clock: time and date.

It is also possible to **Misualizza** Finestra Utenti Quida reduce the size of icons on the toolbar by pressing **Small icons in the toolbar** and resetting the toolbar by pressing **Reset**.

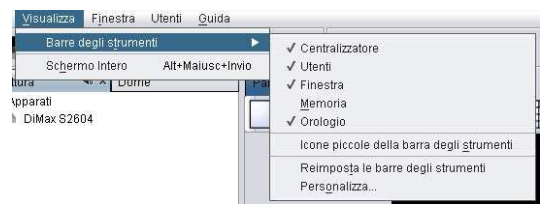

Pressing **Customize** you can set another toolbar drag over the desired icon.

## **5.3 Window**

In the **Window** menu you can manage different panels, deciding if show / hide them.

#### **Default**

- New video panel
- Physical view
- Logical view
- Layout
- Events
- Alarms
- Activity log

#### **DVR**

- All DVR windows
- Dome
- Recording player
- Recording filters

#### **Applications**

- All application windows
- Storage
- Storage search
- Snapshot

#### **More**

- Events detail
- Event source association

#### **Actions**

- Windows configuration (float to drag in other monitor or dock to relock, …)
- Reset Windows, back to the initial position
- Close the window

## **5.4 Users**

In this menu you can manage groups, users and their passwords to access the program. The default credentials are:

Username: **admin** Password: **admin**

The user management is limited to user's level administrator.

#### **Users group management**

In the system there are two default user levels:

- User who is not allowed to:
	- o add devices;
	- o add maps;
	- o add users.
- Administrator who has complete control of the system.

To modify group permission, you must select it and press on modify/show.

It is possible to create new group of users, assigning the set of permissions.

Permissions are listed in a tree structure; for each group you can select the set of permissions by clicking the correspondent check box.

All the users belonging to a specific group have the same permissions.

Permissions are divided in 2 categories: **Actions** and **Devices**.

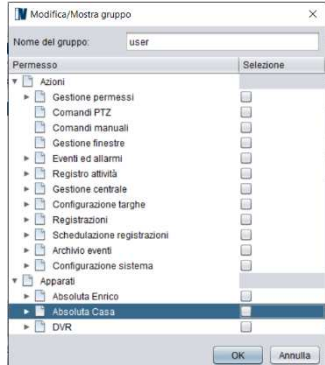

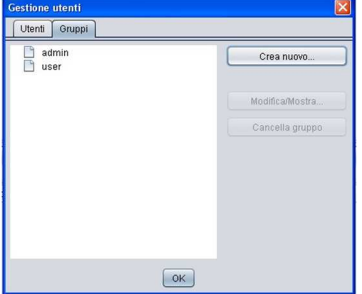

#### **Actions**

In this category it is possible to enable/disable:

- **Permission management** 
	- User management, modify the group at a specific user, create/delete users, change user password
	- Group management, modify/create/delete a group (it is not possible to modify the group of the legged user or delete a group which still includes at least one user. To delete a group there should be no user belonging to the group.
- **PTZ commands** to send PTZ commands PTZ to dome cameras
- **Manual commands** to send manual command to DVR
- **Windows management** to lock all the windows as they are defined by the administrator to avoid that basic user can move/close or modify the size of the windows.
- **Events and Alarms** 
	- Alarms, enable/disable alarm notification in the panel
	- Events, enable/disable live events notification
	- Source events association, to configure the source of events from the panel Source events association.
	- Modify/Export table, clean/export events which are shown in the Event panel table.
- **Activity log** to delete/export the activity logs
- **Recordings** 
	- Recordings download, to download parts of recording from the Recording Filter panel (download button)
	- Recordings Search, per search and visualize parts of recordings from the Recording Filter panel (find button)
	- Recorded events visualization to visualize the video recorded during an event (drag and drop the event on a Video Panel)
- **Events storage** 
	- Event download, to download events stored in the Database using the Download button
	- Event search, to search and view in the table events stored in the Database using the Find button

• Modify/Export table, to clean/export the events listed in the event table of the storage panel

#### - **System configuration**

- Panel/DVR connection to connect/disconnect
- Panel/DVR configuration, to create/delete them, modify their local name or other properties, move them in the tree structure
- Maps configuration, to create/delete/modify maps and displacement of Panel/DVR in the Maps Panel

#### **Devices**

For each group you can decide which device and what associated cameras can handle and see. To obtain permission relating to a channel is also necessary to have the permission concerning the device that contains it. The interface will only be visible objects that the user has permission to use. When a user adds a new device, its group gains access to that device.

CAUTION: the "admin" group is special: can't be removed and it always has all the available permissions.

#### **User Management**

In this interface you can add a new user and assign the level and the corresponding password.

Once inserted a new user name appears in the list and you can add more by pressing the **New Account** again.

You can also change the password or the selected user group management.

To change the user group selected

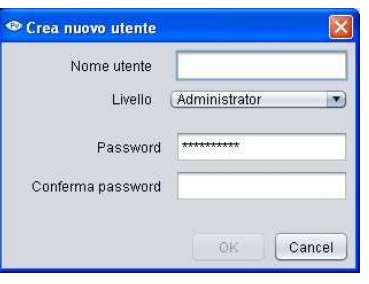

simply choose it from the drop down menu.

#### **Password change**

This entry allows the user level users to change their password. You do not need the level Administrator to access this form.

## **5.5 Tool bar**

In the toolbar are shortcuts for frequently used actions which are summarized in the preceding paragraphs. We list briefly the meaning of each icon:

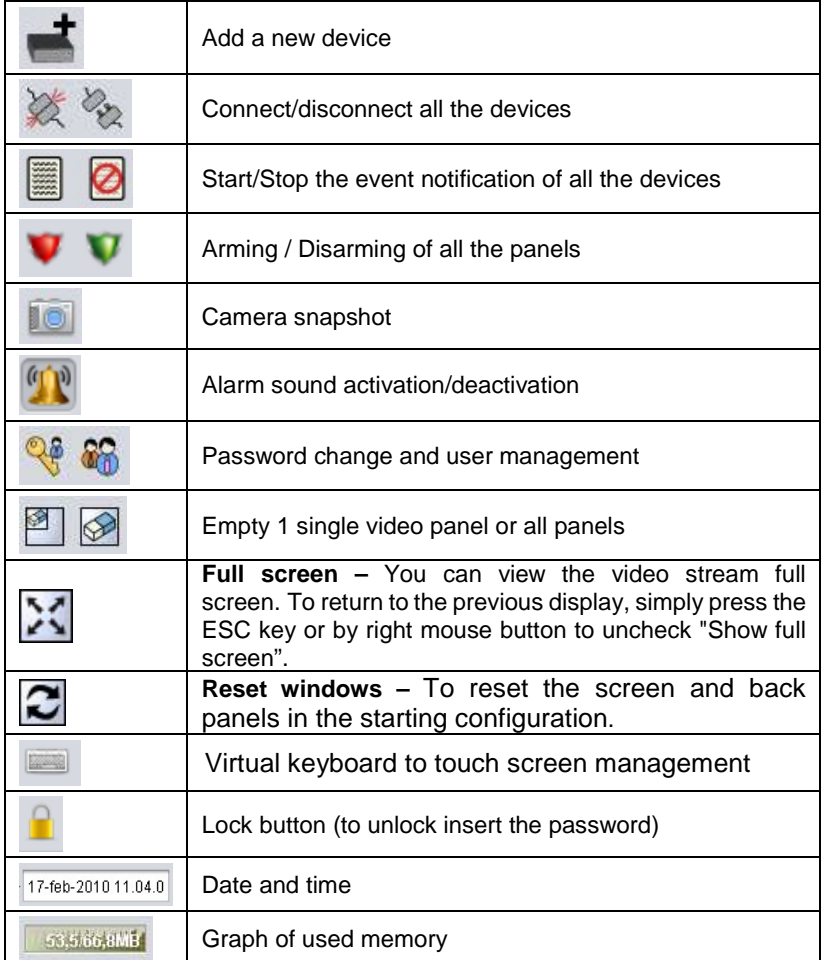

## **5.6 Information**

From **Help** menu you can access the page of the copyright system. Also you can access the page system which contains the following information:

- Product Version;
- Java version installed on the PC;
- System is installed on the program;
- Folder containing the software and configurations.
- Internal information
- Graphical board type

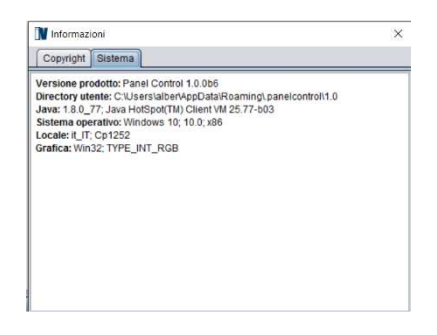

## **CHAPTER 6 – Uninstall**

To uninstall the program, you must make sure it is not running, and select in the **StartProgramsPanelControl** menu the voice **Uninstaller**.

This opens the form shown in the figure and pressing the **Uninstall** program will be removed from the system.

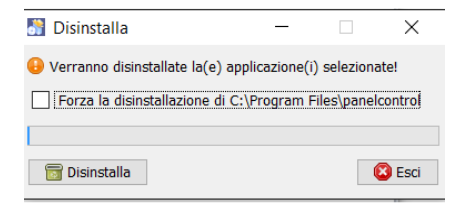

## **APPENDIX l – PC minimum requirements**

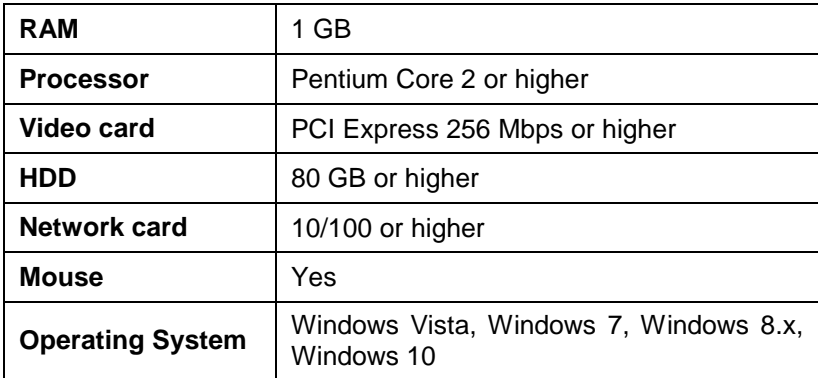

## **APPENDIX ll – Version features**

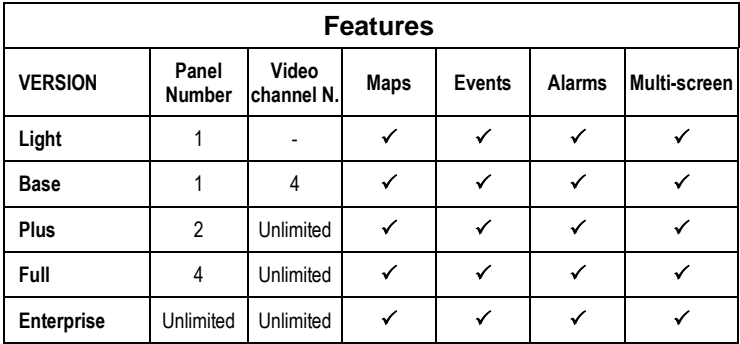

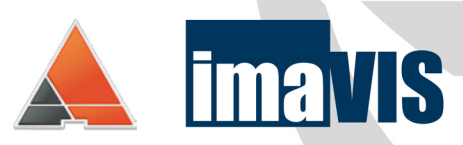

#### www.panelcontrol.eu

**IMAVIS S.r.I.**<br>Largo Perderzana, 2 - I-40055 Castenaso (BO) - Italy - +39 051 6012120<br>Via Trento, 5/2 - I-16145 Genova - Italy - +39 010 8609370<br>info@imavis.com - www.imavis.com